How to change the function of the Smart NFC Business Card?

**Tutorial Guide** 

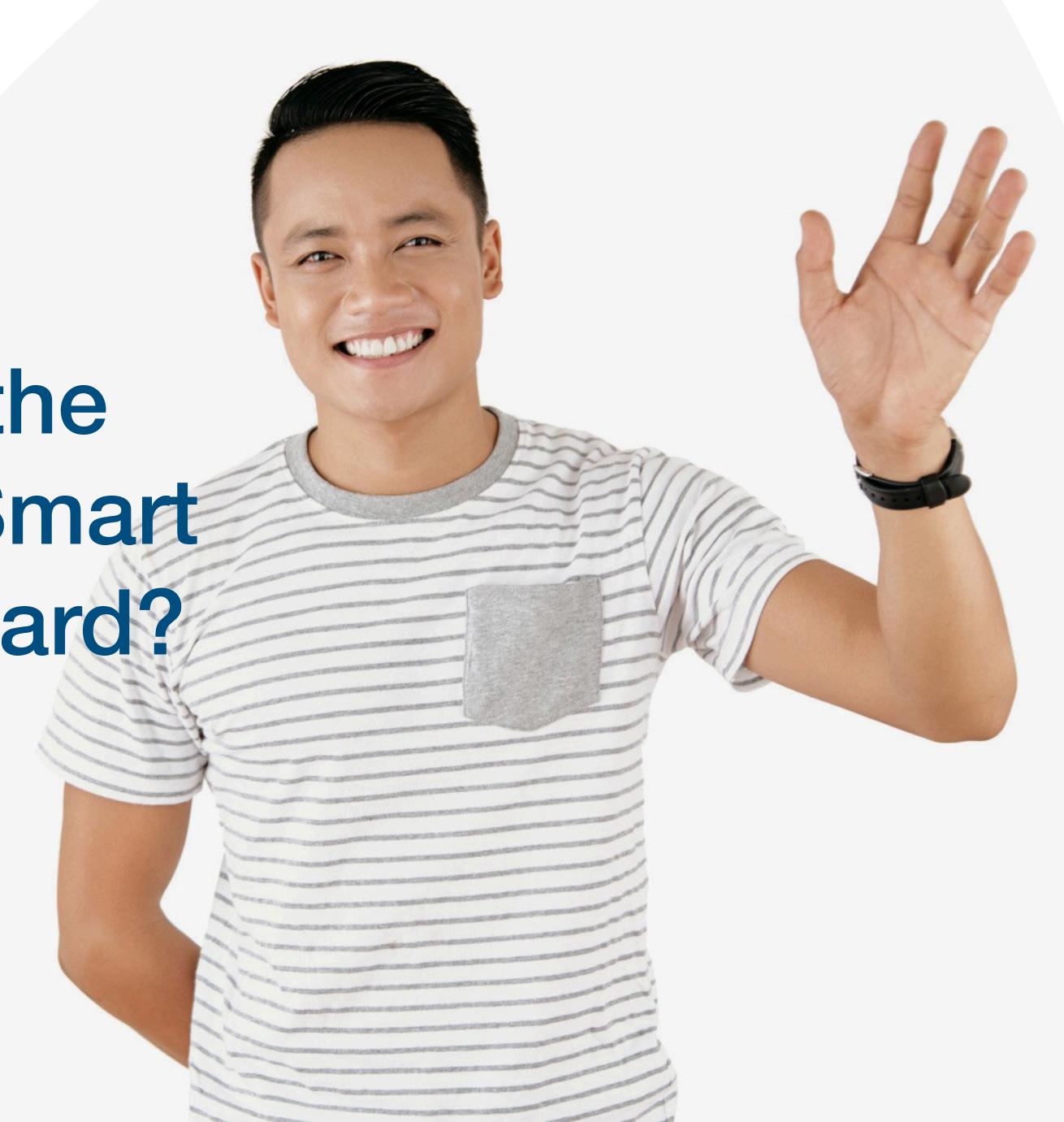

# Main Page Navigator

#### **Change Language**

#### **Smart Card**

You cannot actually change anything on this tab, you are only able to view the UID of the smart card allocated to you

#### **Staff List**

This is the page where you will spend most of you time on, this page enable you to add staff, edit info and delete of staff profile

#### **Batch Upload**

This allow you to export all staff info into excel and batch upload staff information by import excel

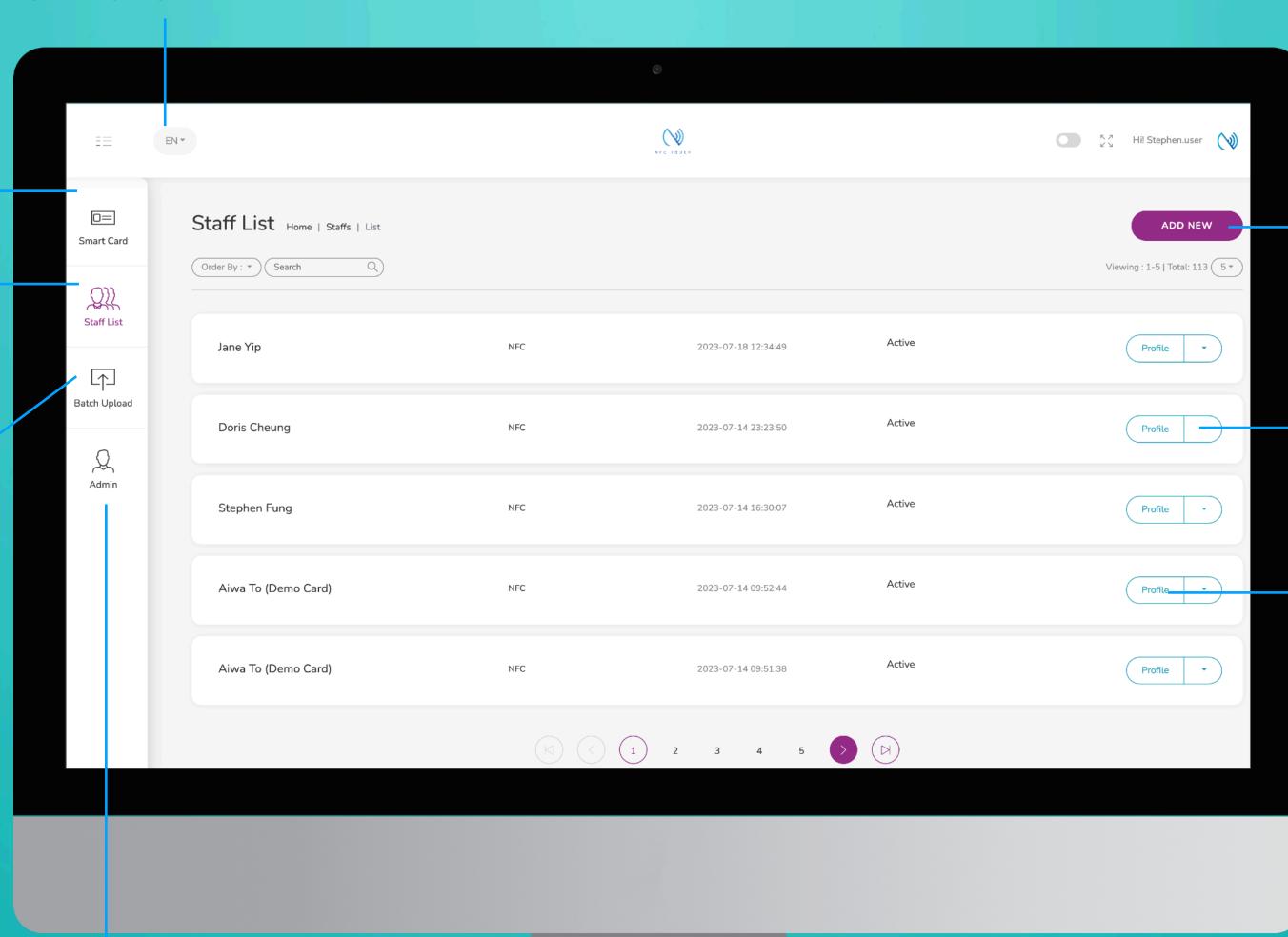

#### **Add New**

You can add new staff by clicking the button here.

#### Choose "Edit" or "Delete"

You can edit staff info or delete staff by clicking the button here.

#### **Profile**

You can view staff profile by clicking this button.

#### Admin

This tab allow admin to upload company logo, background image and company banner. The stats are also available in this section.

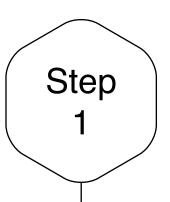

# Edit or Add New Staff

Click on the "Add New" button to add new staff, or alternatively, click on "Edit" button to amend the contact info of existing staff.

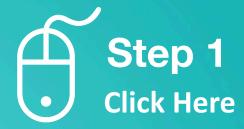

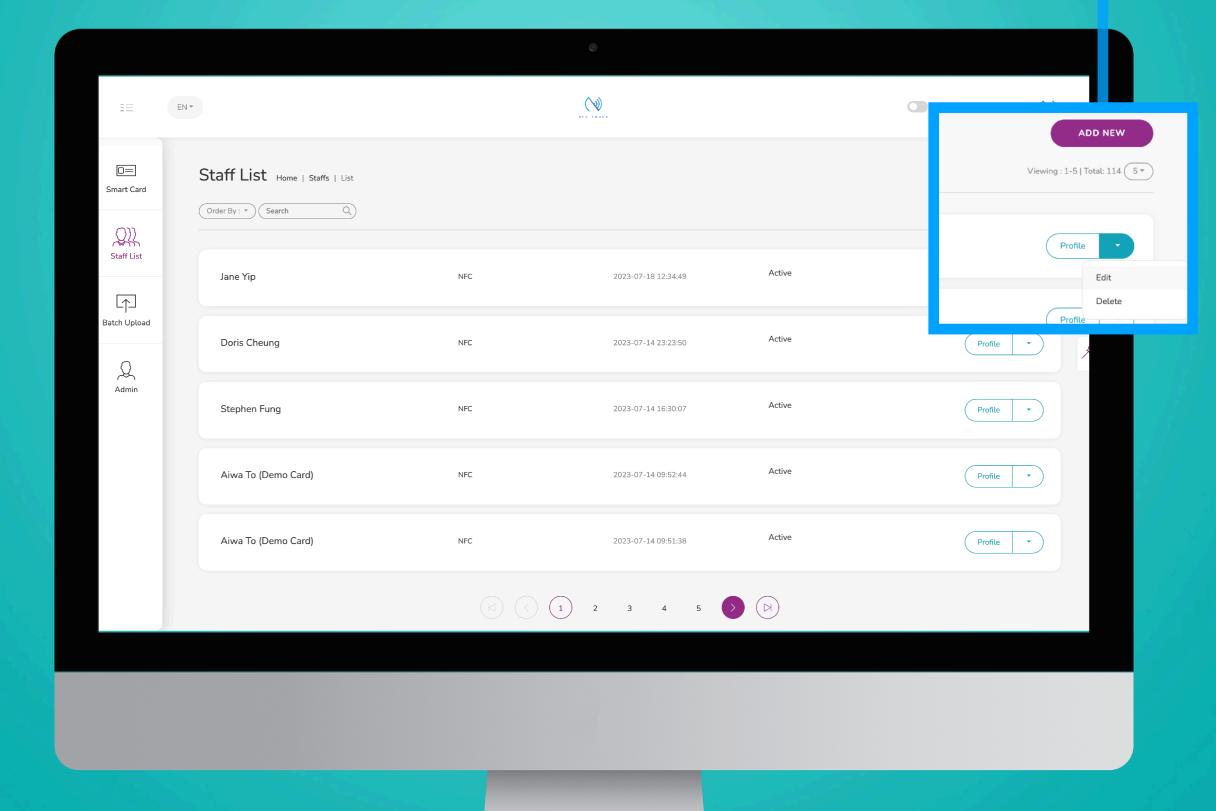

Card

## **Smart Card Option**

There are 2 options with the smart card, it can either be 1) open the e-profile [e-Profile] or 2) enable user to download your contact [vcf]. You can set some staff to option 1 and some

Save

### Save and Exit

staff to option 2.

When you finish inputting the staff info, scroll to the bottom of the page and to click "Submit"

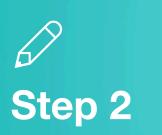

**Choose E-Profile or vcf** 

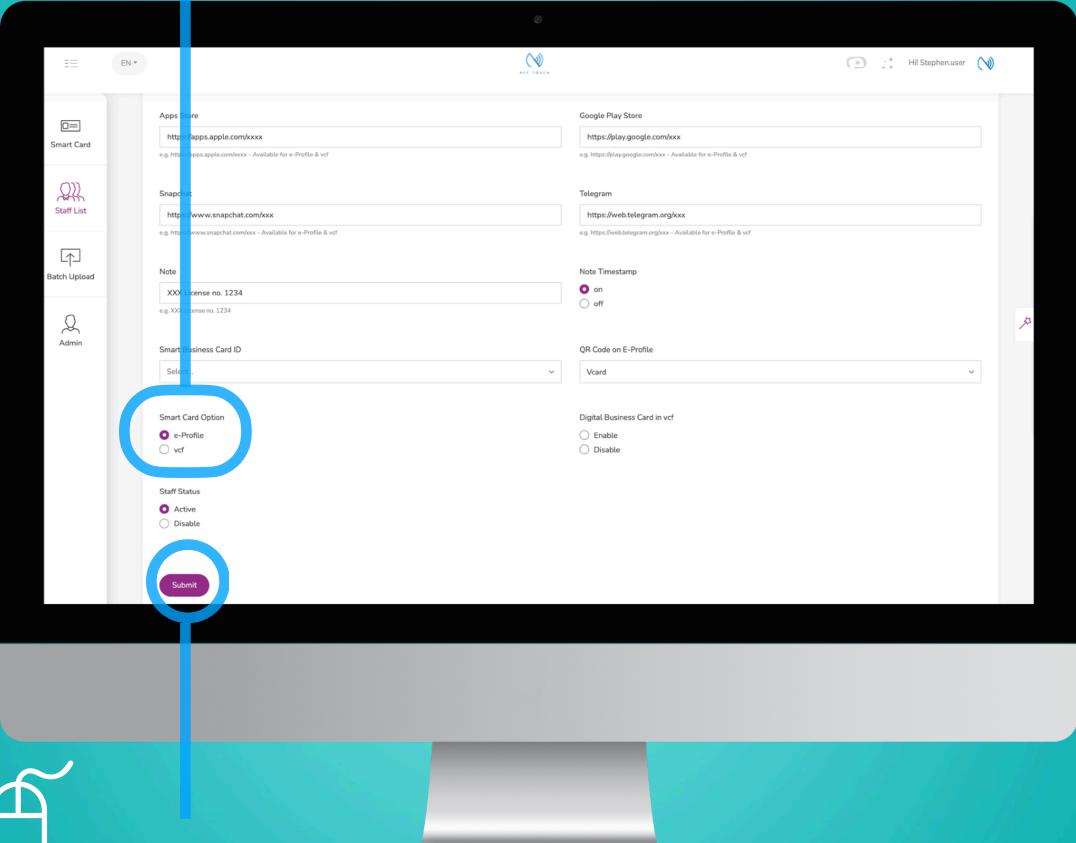

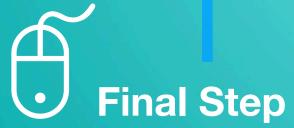

## Case Studies

**E-Profile** 

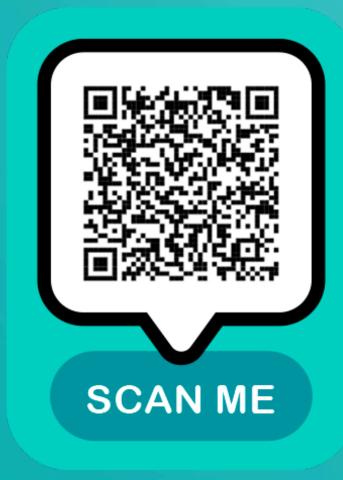

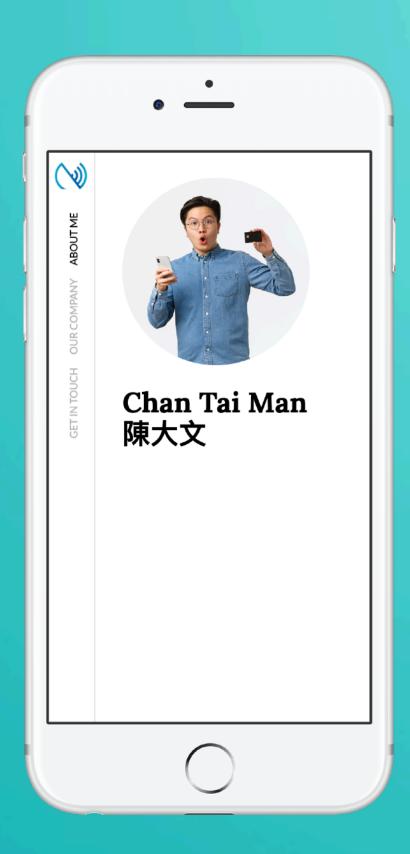

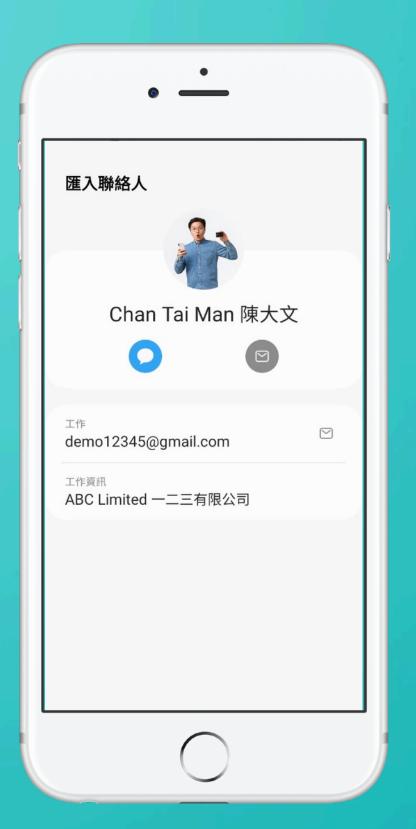

**Download Contact** 

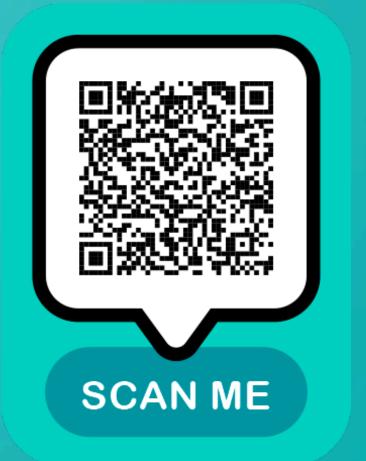

E-Profile ( > Vcf

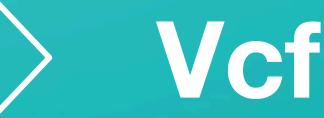